[IPv6](https://zhiliao.h3c.com/questions/catesDis/1345) [AFT](https://zhiliao.h3c.com/questions/catesDis/1346) **[李政](https://zhiliao.h3c.com/User/other/4031)** 2018-06-26 发表

# 组网及说明

**一、AFT简介**

IPv4向IPv6过渡阶段, AFT可以实现IPv4网络和IPv6网络的互访。AFT本质与NAT类似, 通过将IPv6地 址映射为IPv4地址和IPv4地址映射为IPv6地址实现互访。对AFT地址转换方式的理解也可以参考NAT

,具体包含以下四种方式:

1、静态模式 (1对1);

2、动态模式(1对多)

3、前缀方式:

nat64前缀; 将IPv4地址和IPv6地址相互映射, 前缀长度为32、40、48、56、64或96, 格式如下:

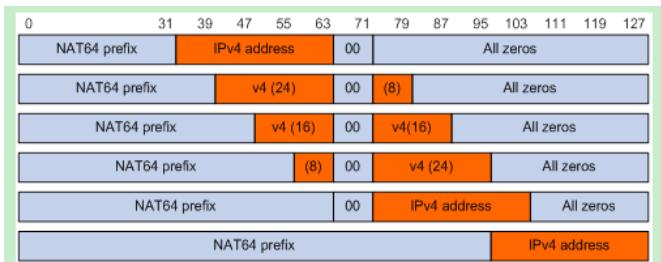

IVI前缀和general前缀: IPv6侧发起访问时, 将IPv6地址映射为IPv4地址 4、IPv6内部服务器

IPv6侧发起访问时,实现地址和端口映射

匹配优先级:IPv6内部服务器>静态模式>动态模式>前缀模式

此外AFT还支持FTP、DNS、ICMP差错报文的ALG处理。以SSH为例

### **二、组网图**

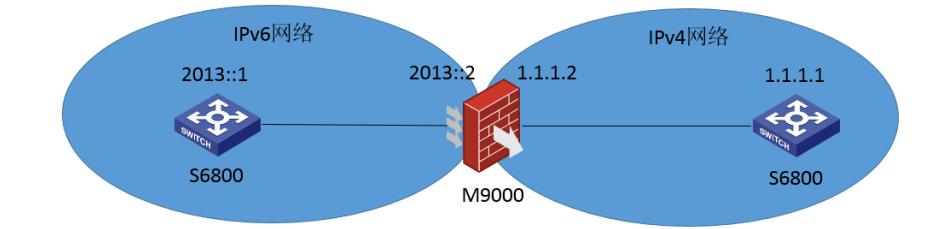

在M9000中需要先配置域间策略,放通IPv4和IPv6报文。此处略过,重点关注AFT配置方式

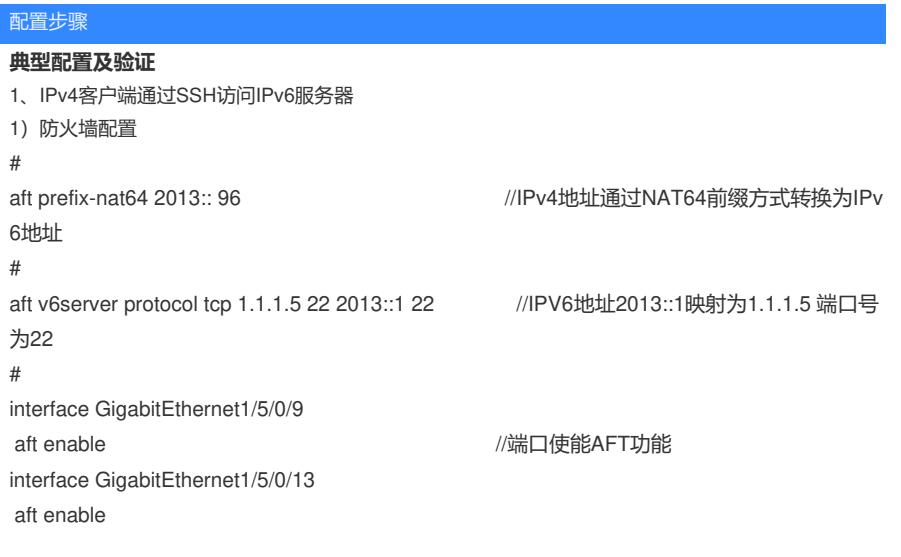

2) 结果验证: <S6800-L5>ssh 1.1.1.5 Username: aaa Press CTRL+C to abort. Connecting to 1.1.1.5 port 22. The server is not authenticated. Continue? [Y/N]:y Do you want to save the server public key? [Y/N]:y aaa@1.1.1.5's password: Enter a character  $\sim$  and a dot to abort.

\* Copyright (c) 2004-2017 New H3C Technologies Co., Ltd. All rights reserved.\*

\* Without the owner's prior written consent,

\* no decompiling or reverse-engineering shall be allowed. 

<S6800-L1>

 $<$ S6800-L1>

在防火墙上查看地址映射信息: [H3C]dis aft address-mapping Slot 0 in chassis 1: Total address-mapping found: 0 Slot 1 in chassis 1: Total address-mapping found: 0

CPU 1 on slot 2 in chassis 1:

# IPv6: Source IP/port: 2013::101:101/15940

Destination IP/port: 2013::1/22

VPN instance/VLAN ID/VLL ID: -/-/-Protocol: TCP(6)

IPv4: Source IP/port: 1.1.1.1/15940 Destination IP/port: 1.1.1.5/22

VPN instance/VLAN ID/VLL ID: -/-/-Protocol: TCP(6)

Total address-mapping found: 1

```
2、IPv6客户端通过SSH访问IPv4服务器
1) 防火墙配置
#aft address-group 0
                               //IPv6地址转换为地址族内的地址对外网进行访问
address 1.1.1.5 1.1.1.7
#aft prefix-nat64 2013:: 96
                              //IPv4地址通过NAT64前缀方式转换为IPv6地址
#aft v6tov4 source acl ipv6 number 2001 address-group 0
\#interface GigabitEthernet1/5/0/9
                               //接口使能aft功能
aft enable
interface GigabitEthernet1/5/0/13
                                 //接口使能aft功能
aft enable
```
2) 结果验证: <S6800-L1>ssh ipv6 2013::1.1.1.1 Username: aaa Press CTRL+C to abort.

Connecting to 2013::101:101 port 22. aaa@2013::101:101's password: Enter a character  $\sim$  and a dot to abort.

\* Copyright (c) 2004-2017 New H3C Technologies Co., Ltd. All rights reserved.\*

 $\star$ 

\* Without the owner's prior written consent,

\* no decompiling or reverse-engineering shall be allowed.

<S6800-L5> <S6800-L5>

#### 在防火墙上查看映射关系:

[H3C]dis aft address-mapping Slot 0 in chassis 1: Total address-mapping found: 0

Slot 1 in chassis 1: Total address-mapping found: 0

CPU 1 on slot 2 in chassis 1:

IPv6: Source IP/port: 2013::1/16330

## Destination IP/port: 2013::101:101/22

VPN instance/VLAN ID/VLL ID: -/-/-Protocol: TCP(6)

IPv4: Source IP/port: 1.1.1.6/1035

Destination IP/port: 1.1.1.1/22 VPN instance/VLAN ID/VLL ID: -/-/-

Protocol: TCP(6)

Total address-mapping found: 1

配置关键点

1、防火墙域间策略需放通IPv6报文;

2、利用NAT64作地址映射通常采用96为地址前缀, 如1.1.1.1映射为2013::1.1.1.1